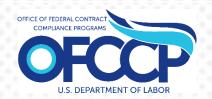

## **OFCCP CONTRACTOR PORTAL**

# FEDERAL CONTRACTOR USER GUIDE

[Last Updated 02/01/2022]

#### Prepared By:

United States Department of Labor
Office of Federal Contract Compliance Programs (OFCCP)
200 Constitution Ave NW
Washington, DC 20210

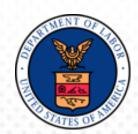

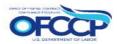

## TABLE OF CONTENTS

| TA | BLE O                        | F CONTENTS                                                     | 1 |
|----|------------------------------|----------------------------------------------------------------|---|
| 1  | INTRO                        | DDUCTION                                                       | 3 |
| 2  | PURPOSE & SCOPE              |                                                                |   |
| 3  | REGIS                        | STRATION & RECORDS UPDATE                                      |   |
|    | 3.1                          | Adding Establishment(s) or Functional/Business Unit(s) Records | 9 |
| 4  | ACCESS FOR REGISTERED USERS  |                                                                |   |
|    | 4.1                          | Sign In1                                                       |   |
|    | 4.2                          | Sign Out1                                                      | 3 |
| 5  | MULTIPLE USER FUNCTIONALITY1 |                                                                |   |
|    | 5.1                          | Inviting a New User1                                           |   |
|    | 5.2                          | View & Assign Users1                                           |   |
|    | 5.3                          | Remove Users                                                   | 8 |
|    | 5.4                          | Invited User Registration Steps1                               | 9 |
| 6  | USER                         | SUPPORT1                                                       | 9 |
|    | 6.1                          | Login.gov Helpdesk Support1                                    | 9 |
|    | 6.2                          | Helpdesk Support1                                              | 9 |

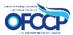

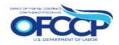

## **List of Figures**

| Figure 1: Sample of the "OFCCP Contractor Portal Home" page                            | 4  |
|----------------------------------------------------------------------------------------|----|
| Figure 2: Sample of the "Login.gov" page                                               | 5  |
| Figure 3: Sample of the "Welcome to the OFCCP Contractor Portal" page                  | 5  |
| Figure 4: Sample of the "Rules of Behavior" page                                       | 6  |
| Figure 5: Sample of the "User Authorization" page                                      | 7  |
| Figure 6: Sample of the "Edit Parent Company" page                                     | 8  |
| Figure 7: Sample of the "Create Parent Company" page                                   | 8  |
| Figure 8: Sample of the "Parent Company Information" page                              | 9  |
| Figure 9: Sample of the "Create Establishment or Functional/Business Unit" form        | 10 |
| Figure 10: Sample of the "Confirmation" message                                        | 10 |
| Figure 11: Sample of the "Additional Establishments or Functional/Business Units" list | 11 |
| Figure 12: Sample of the OFCCP Contractor Portal Home Page                             | 12 |
| Figure 13: Sample of the "OFCCP Contractor Portal Dashboard" page                      | 12 |
| Figure 14: Sample of the "Sign Out" link                                               | 13 |
| Figure 15: Sample of how to access the "Invite User" Page                              | 14 |
| Figure 16: Sample of "Users" page                                                      | 14 |
| Figure 17: Sample of the "Invite User" Page                                            | 15 |
| Figure 18: Sample of the "Confirmation Message"                                        | 15 |
| Figure 19: Sample of the list of "Invited Users" that Admin Users view                 | 16 |
| Figure 20: Sample of the list of "Invite Users" that Non-Admin Users view              | 17 |
| Figure 21: Sample of the "Assign Establishments or Functional/Business Units" page     | 17 |
| Figure 22: Sample of the Notification                                                  | 18 |

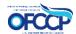

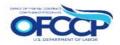

#### 1 INTRODUCTION

The purpose of this document is to provide instructions to Federal Contractors who will certify and (when applicable) submit Affirmative Action Programs (AAPs) to the Department of Labor (DOL) / Office of Federal Contractor Compliance Programs (OFCCP) through the OFCCP Contractor Portal.

#### 2 PURPOSE & SCOPE

The U.S. Department of Labor's (DOL) Office of Federal Contract Compliance Programs (OFCCP) protects workers, promotes diversity and enforces the law. OFCCP has authority under three laws: Executive Order 11246, as amended; the Vietnam Era Veterans' Readjustment Assistance Act of 1974, as amended; and Section 503 of the Rehabilitation Act of 1973, as amended. Pursuant to these laws, OFCCP holds those who do business with the federal government responsible for complying with the legal requirement to take affirmative action and not discriminate on the basis of race, color, sex, sexual orientation, gender identity, religion, national origin, disability, or status as a protected veteran. In addition, contractors and subcontractors (hereinafter referred to collectively as "contractors") are prohibited from discharging or otherwise discriminating against applicants or employees who inquire about, discuss or disclose their compensation or that of others, subject to certain limitations.

Contractors that meet certain contract dollar and employee thresholds have an obligation to develop and maintain Affirmative Action Programs (AAPs). The Contractor Portal is a secure portal for submission of AAPs during reviews/investigations as well as a tool to monitor compliance with the AAP requirements.

OFCCP designed the Contractor Portal to increase contractor compliance by creating an annual certification process and to optimize the compliance review process by creating a tool for scheduled contractors to upload their AAPs electronically for OFCCP's review.

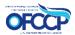

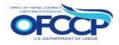

#### 3 REGISTRATION & RECORDS UPDATE

Federal Contractors must create an account through the OFCCP Contractor Portal and set up their Company Profile (Parent and/or Establishments) before they can submit an AAP Certification for their parent company, an establishment, or multiple establishments.

Please follow the steps below to register your company through the OFCCP Contractor Portal:

- Open your web browser and enter the following in the address bar: https://contractorportal.dol.gov
- 2. The OFCCP Contractor Portal Home page will display (see Figure 1).
- 3. If this is your first time using the OFCCP Contractor Portal, click the "Create Account" button. Returning users will click the "Sign In" button, as described in Section 4.1.

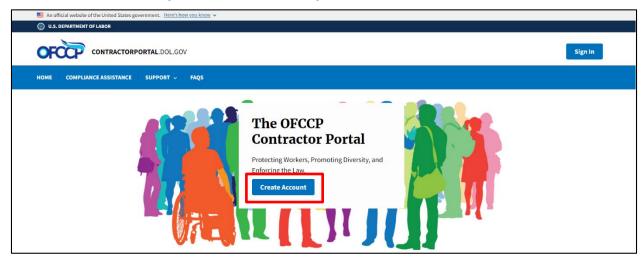

Figure 1: Sample of the "OFCCP Contractor Portal Home" page

- 4. You will be re-directed to Login.gov. Login.gov provides a simple, secure and private way for the public to access participating government websites and applications, including the OFCCP Contractor Portal.
- 5. Securely sign in using your Login.gov credentials. If you do not have a Login.gov account, you will need to create a Login.gov account in order to access the OFCCP Contractor Portal. Information on how to create a Login.gov account can be found on the Login.gov website at: <a href="https://www.login.gov/create-an-account/">https://www.login.gov/create-an-account/</a>. Follow Login.gov's two-factor authentication process for secure sign in.
- 6. After successfully signing in with your Login.gov credentials, click "Agree and Continue" to enter the OFCCP Contractor Portal (see Figure 2).

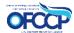

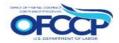

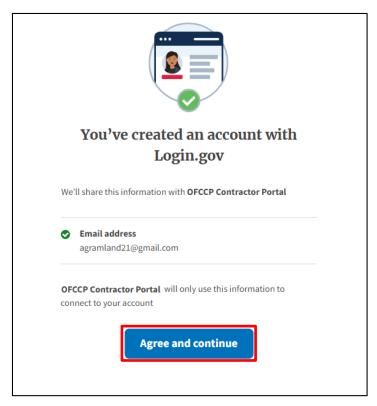

Figure 2: Sample of the "Login.gov" page

7. As a new user, you will be directed to the OFCCP Contractor Portal Welcome Page (see Figure 3). Click the "Get Started" button to continue to the Rules of Behavior.

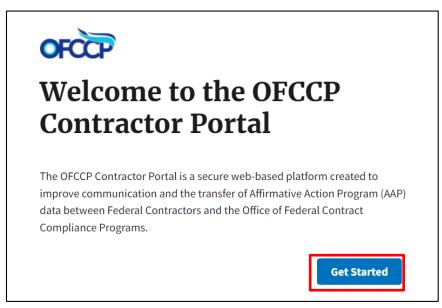

Figure 3: Sample of the "Welcome to the OFCCP Contractor Portal" page

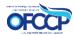

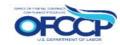

8. The next page will display the Rules of Behavior. Once you have read all the rules, check the acknowledgement box and click "Continue" (see Figure 4).

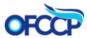

### **Rules of Behavior**

The system you are about to enter will allow you to submit your organization's certification(s) for its Affirmative Action Program(s) (AAP) or Functional Affirmative Action Program(s) (FAAP) with the Office of Federal Contract Compliance Programs. This system will also allow contractors scheduled for compliance evaluations to submit AAPs. The Department of Labor (DOL) is strongly committed to maintaining the privacy of personal information and the security of its computer systems. With respect to the collection, use and disclosure of personal information, DOL makes every effort to ensure compliance with applicable Federal law, including, but not limited to, the Privacy Act of 1974, the Paperwork Reduction Act of 1995, and the Freedom of Information Act. None of your information will be sold to third party vendors or operators of mailing lists.

As a user of the Contractor Portal, I understand that I am personally responsible for my use and any misuse of my user account and password. I understand that by accessing a U.S. Government information system that I

- 1. I must safeguard the information to which I have access at all times.
- 2. The Contractor Portal is intended for official government use only. This means that:
  - I may NOT use this computer system to prepare and/or submit responses containing false, inaccurate, or misleading information designed to test the Contractor Portal's functions or features; and
  - It is my responsibility to submit information that is truthful and accurate.
     Knowingly furnishing false information in the preparation of this response and any supplement thereto or to aid, abet, or counsel another to do so is a federal offense under 18 U.S.C. 2, 1001.

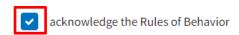

must comply with the following requirements:

Back Continue

#### Figure 4: Sample of the "Rules of Behavior" page

- 9. You will be directed to the User Authorization screen as illustrated in Figure 5. You can take either of the following paths:
  - a) Identifiers Known Path: Provide all of the following: (1) Employer Identification Number (EIN), (2) EEO-1 Headquarter/Company Number, and (3) EEO-1 Establishment/Unit Number. Providing all three identifiers will allow you to access information about your company. After entering this information, click "Continue." You will be directed to the "Edit Parent Company" page.

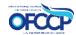

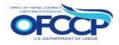

b) Identifiers Not Known Path: If you do not have the Headquarter/Company Number and Establishment/Unit Number, click the check box and enter only your Employer Identification Number (EIN). Click "Continue." You will be directed to the "Create Parent Company" page and will follow steps 12-13 below.

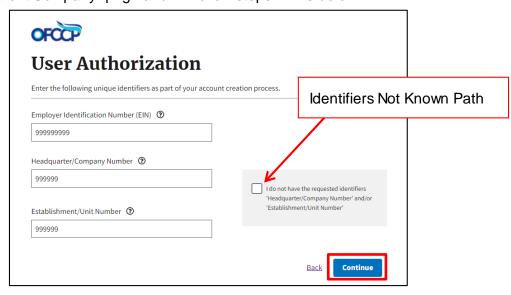

Figure 5: Sample of the "User Authorization" page

- 10. After entering the required information, you will either be directed to verify and edit the information found for your company, or to enter your Parent Company information to create the Company Profile in the OFCCP Contractor Portal.
- 11. If a company record is found, the screen will display pre-populated data on this page, as illustrated in Figure 6. Confirm your Parent Company's Legal Business Name, Parent Name, DUNS Number, and NAICS Code. To edit the information, click on the "Manage Establishments or Functional/Business Units" icon on the left side of the page, update the fields accordingly, and save your changes.

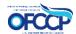

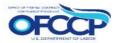

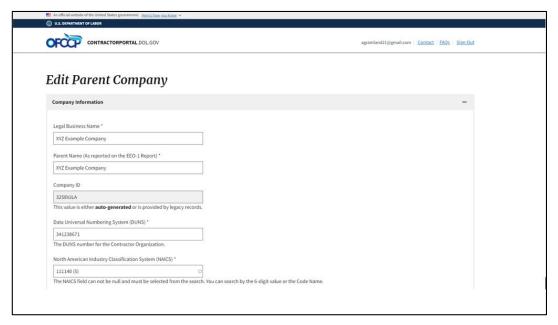

Figure 6: Sample of the "Edit Parent Company" page

12. If you selected "Identifiers Not Known," you will be directed to the "Create Parent Company" page (see Figure 7) where you will need to enter your Parent Company information to proceed.

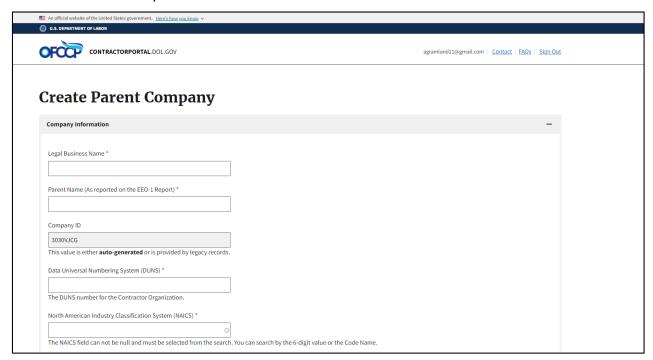

Figure 7: Sample of the "Create Parent Company" page

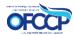

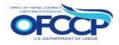

13. Review, and where it applies, enter up-to-date Parent Company information. Click "Save" to confirm your information. You can also edit information for establishment (s) or functional/business unit(s) by accessing the "Manage Establishments or Functional/Business Units" icon on the left side of the page, updating fields, and saving your changes. This is the end of registration.

## 3.1 Adding Establishment(s) or Functional/Business Unit(s) Records

To add establishment(s) or functional/business unit(s) to a Parent Company record perform the following steps:

1. Click on the "My Company" tab on the left navigation menu. On this page you will see the Parent Company information you entered (see Figure 8).

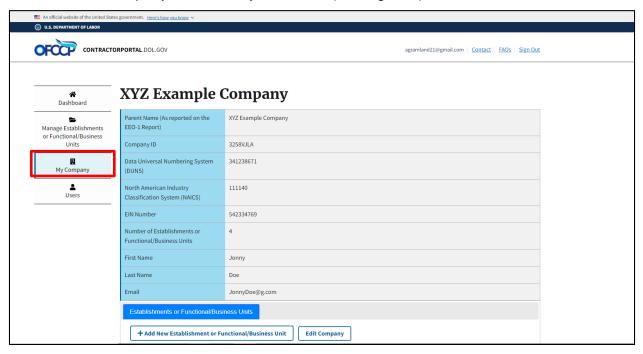

Figure 8: Sample of the "Parent Company Information" page

- 2. Scroll down and click "+Add New Establishment or Functional/Business Unit."
- 3. Complete the form titled "Create Establishment or Functional/Business Unit" (see Figure 9).
- 4. Click "Save."

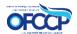

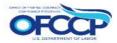

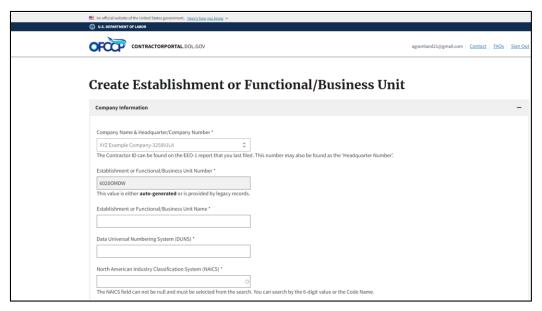

Figure 9: Sample of the "Create Establishment or Functional/Business Unit" form

5. After you click "Save," you will be redirected back to the "My Company" page. A confirmation message will be displayed at the top of the page informing you that the Establishment or Functional/Business Unit has been created (see Figure 10). On this page, you can also verify that the establishment or functional/business unit is saved and the information entered is correct by scrolling down and viewing the "Additional Establishments or Functional/Business Units" list (see Figure 11).

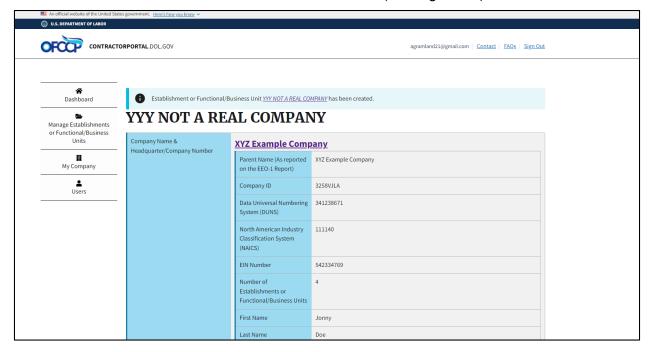

Figure 10: Sample of the "Confirmation" message

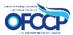

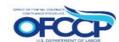

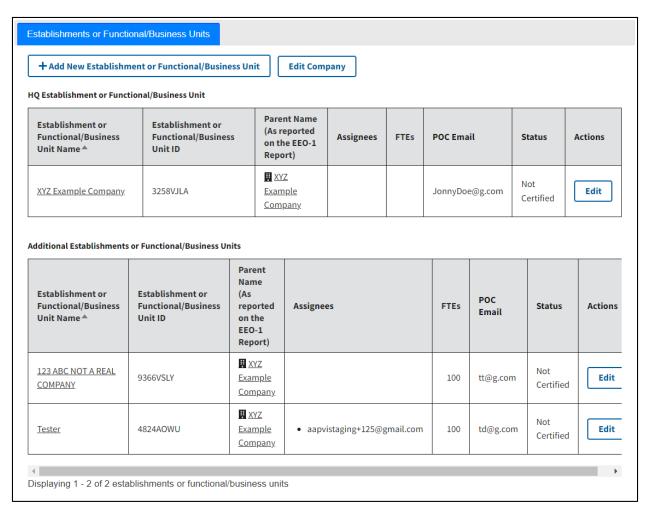

Figure 11: Sample of the "Additional Establishments or Functional/Business Units" list

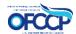

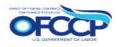

#### 4 ACCESS FOR REGISTERED USERS

#### 4.1 SIGN IN

For registered OFCCP Contractor Portal users, follow the steps below to sign in:

- 1. Open your web browser and enter the following in the address bar: <a href="https://contractorportal.dol.gov">https://contractorportal.dol.gov</a>
- 2. Click on the "Sign In" button (see Figure 12) in the top right corner and enter your Login.gov account username and password to sign in with Login.gov.

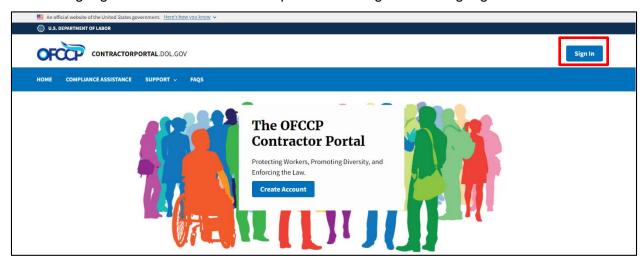

Figure 12: Sample of the OFCCP Contractor Portal Home Page

3. You will be re-directed to the "OFCCP Contractor Portal Dashboard" page, where you can access company information on the left navigation panel (see Figure 13).

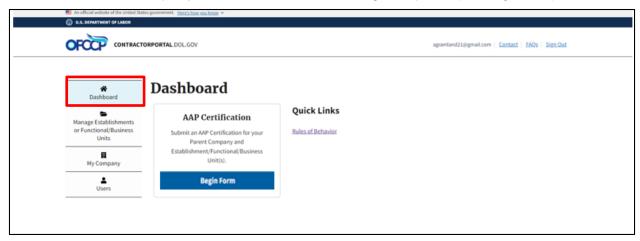

Figure 13: Sample of the "OFCCP Contractor Portal Dashboard" page

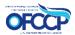

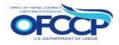

#### 4.2 SIGN OUT

To sign out of the OFCCP Contractor Portal, select the "Sign Out" link on the top right-hand side of the page (see Figure 14).

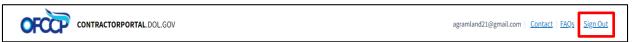

Figure 14: Sample of the "Sign Out" link

#### 5 MULTIPLE USER FUNCTIONALITY

The OFCCP Contractor Portal allows multiple users from the same company to register, update records, and certify establishment(s) or functional/business unit(s). There are two roles that can be assigned to multiple users, namely:

- Admin User This user can modify all records within the company, invite new users, and assign them establishment(s) or functional/business unit(s).
- Non-Admin User This user can only modify establishment(s) or functional/business unit(s) that an Admin User has assigned to them.

You may add as many users as is needed by your company of both types of users. Please be advised that the initial user who registers for the OFCCP Contractor Portal is by default an Admin User and is responsible for granting any other user(s) access to the portal on behalf of the company. No other user(s) will be able to access the portal without the Admin User first granting access by following the instructions in Section 5.1. Accordingly, OFCCP strongly recommends that the initial user be an individual from the Parent Company/Headquarters with authority to grant access and permissions to designated official(s) at establishment(s) or functional/business unit(s) that need to certify their compliance.

If you have any issues adding multiple users to the portal, please contact the OFCCP Contractor Portal Technical Help Desk by following the instructions in Section 6.2.

#### 5.1 INVITING A NEW USER

To invite additional users to register, update records, and certify establishment(s) or functional/business unit(s) for your company through the OFCCP Contractor Portal, an Admin User must follow the steps below:

1. From the "Dashboard," select the "Users" tab and you will be directed to the "Users" page (see Figure 15).

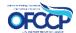

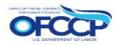

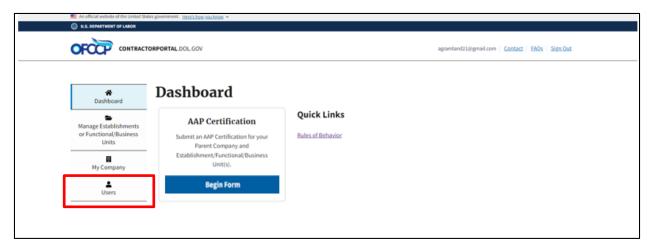

Figure 15: Sample of how to access the "Invite User" Page

Click on "+Add Other User" (see Figure 16) and you will be directed to the "Invite User" page (see Figure 17).

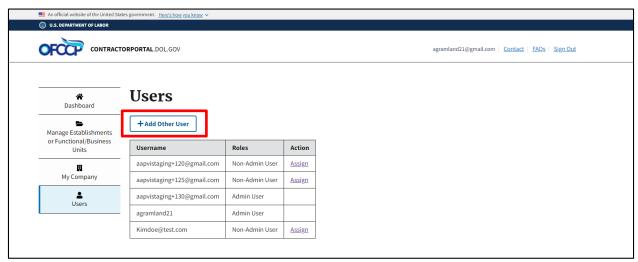

Figure 16: Sample of "Users" page

- 3. Enter the email address of the Point of Contact (POC) you would like to invite to the OFCCP Contractor Portal (see Figure 17). Please remember that the user being invited to the OFCCP Contractor Portal will have permissions to update, manage, and certify records for the establishment(s) or functional/business unit(s) assigned to the user.
- 4. Choose the appropriate "Role" for the user you are inviting (Admin User or Non-Admin User) and select the "Invite User" button. As a reminder, Admin Users are able to modify all records within the company, invite new users, and assign them establishment(s) or functional/business unit(s). Non-Admin Users are only able to modify establishment(s) or functional/business unit(s) that an Admin User has assigned to them. To change a user's role after they have been added as a user for your company, contact the OFCCP Contractor Portal Technical Help Desk by following the instructions in Section 6.2.

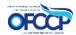

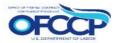

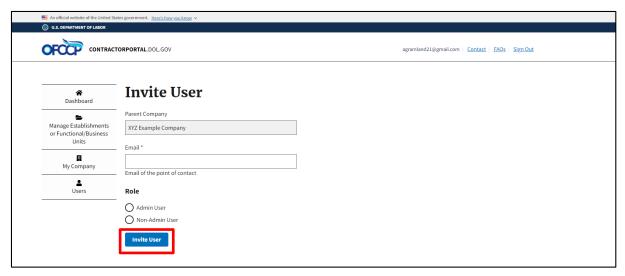

Figure 17: Sample of the "Invite User" Page

5. After selecting the "Invite User" button, you will be redirected to the "Dashboard." A confirmation message will be displayed informing you that an email has been sent to the user inviting them to the OFCCP Contractor Portal and instructing you to assign establishment(s)/functional unit(s) to the user (see Figure 18).

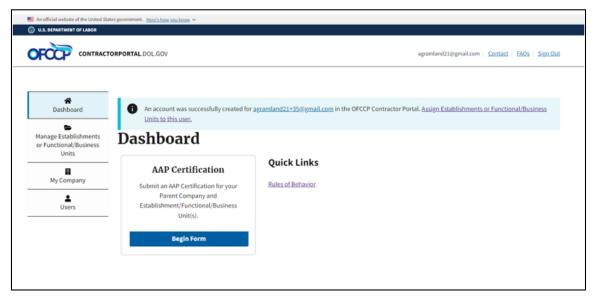

Figure 18: Sample of the "Confirmation Message"

6. To assign users to establishment(s) or functional/business unit(s), you can either 1) click on the text that reads "Assign Establishment(s)/Functional Units to this user" in the blue notification box as illustrated in Figure 18, or 2) click on the "Users" tab on the left navigation menu. Then follow the steps in Section 0.

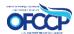

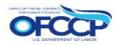

#### 5.2 VIEW & ASSIGN USERS

To view the list of all users associated with your company and to assign specific establishment(s) or functional/business unit(s) to a Non-Admin User, follow the steps below:

- 1. Select "Users" from the left navigation menu. A table with a list of Usernames (as identified by each user's registered email address), Roles, and Action will be displayed (see Figure 19).
- 2. Select the "Assign" link beside the Non-Admin User to whom you want to assign a specific establishment(s) or functional/business unit(s). Only Admin Users have the ability to assign Non-Admin Users to specific establishment(s) or functional/business unit(s). Non-Admin Users can view the list of users for their company, but will not see the "Assign" link in the table as these users do not have permissions to assign (see Figure 20). Admin Users will not see the "Assign" link beside another Admin User. Admin Users have access to all their company's establishment(s) or functional/business unit(s) records and can modify all records, if needed, by going to the "Manage Establishments or Functional/Business Units" page.

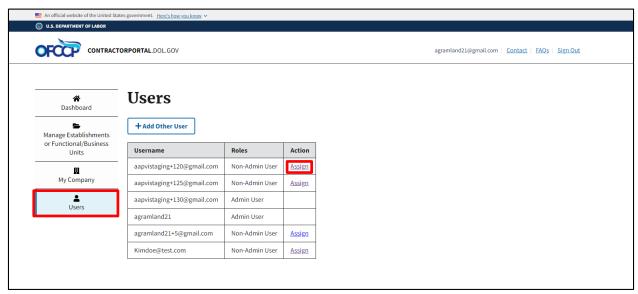

Figure 19: Sample of the list of "Invited Users" that Admin Users view

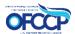

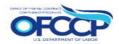

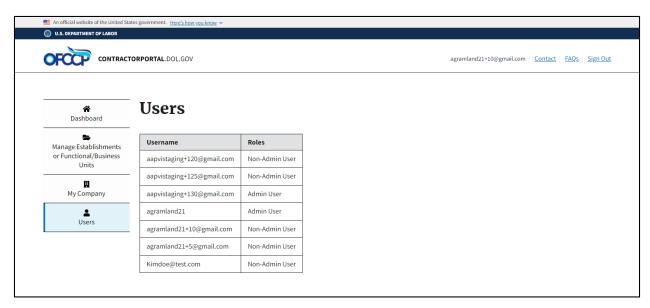

Figure 20: Sample of the list of "Invite Users" that Non-Admin Users view

- 3. Once you select the "Assign" link, you will be directed to the "Assign Establishments or Functional/Business Units" page for that user which will display a list of establishment(s) or functional/business unit(s) to assign to the user (see Figure 21).
- 4. Select the box next to each corresponding "Establishment or Functional/Business Unit Name" to assign to the user and click the "Assign" button.

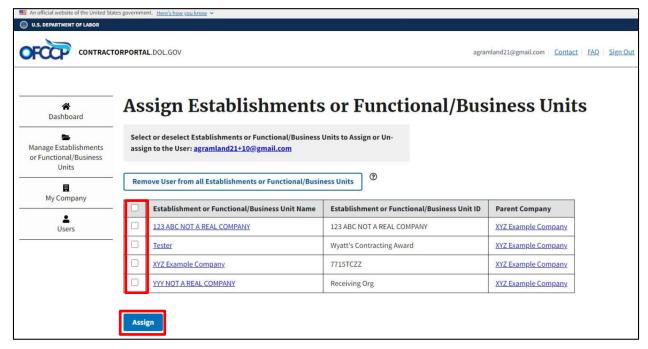

Figure 21: Sample of the "Assign Establishments or Functional/Business Units" page

5. You will see a notification stating that the user has been assigned to the desired establishment(s) or functional/business unit(s) (see Figure 22).

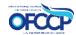

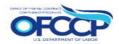

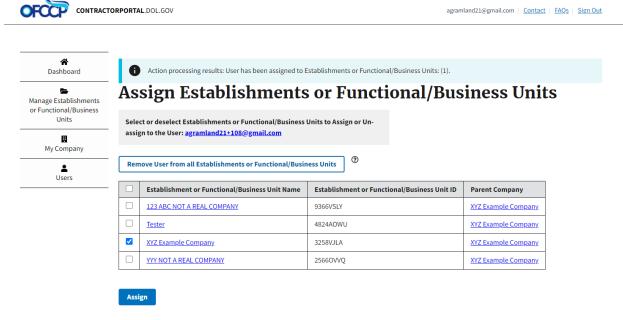

Figure 22: Sample of the Notification

#### 5.3 REMOVE USERS

To remove a Non-Admin User's access from any of the establishment(s) or functional/business unit(s) that they are assigned, an Admin User will follow the steps below:

- 1. Select "Users" from the left navigation menu. A table with a list of Usernames (as identified by each user's registered email address), Role, and Action will be displayed (see Figure 19).
- 2. Select the "Assign" link beside the Non-Admin User whose access you want to remove.
- 3. All the establishment(s) or functional/business unit(s) that the Non-Admin User has permissions to manage will have a check mark next to them. Uncheck the ones for which you would like to revoke access and click the "Remove User from all Establishments or Functional/Business Units" button to remove the Non-Admin User from all establishment(s) or functional/business unit(s).

To remove an Admin User from your company, contact the OFCCP Contractor Portal Technical Help Desk by following the instructions in Section 6.2.

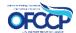

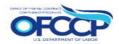

#### 5.4 INVITED USER REGISTRATION STEPS

The invited user will receive an email with the registration instructions explained below. The process of registration of an invited user is similar to that of an initial user. However, an invited user will not go through the "User Authorization" screen, nor does the user go through the company creation step since they have already been assigned to the company.

To access the OFCCP Contractor Portal as an invited user, follow these steps:

- Securely sign-in using your Login.gov credentials. If you do not have a Login.gov account, you will need to create a Login.gov account with the same email address used to invite you to the OFCCP Contractor Portal. Information on how to create a Login.gov account can be found on the Login.gov website at: <a href="https://www.login.gov/create-an-account/">https://www.login.gov/create-an-account/</a>. Follow Login.gov's two-factor authentication process for secure sign in.
- 2. After you've completed Login.gov sign-in or registration, the next page you will see is "Welcome to the OFCCP Contractor Portal." Select "Get Started."
- 3. Read the "Rules of Behavior," select the checkbox "I acknowledge the Rules of Behavior," and click "Continue" to proceed.
- 4. You will be directed to the "Dashboard" where you can update records and certify establishment(s) or functional/business unit(s) using the tabs on the left navigation menu.

#### **6 USER SUPPORT**

#### 6.1 LOGIN.GOV HELPDESK SUPPORT

For issues with account creation, signing in, changing Login.gov settings, two-factor authentication and more, <u>please contact Login.gov</u>.

#### 6.2 HELPDESK SUPPORT

For program support, please contact the OFCCP Contractor Portal Technical Help Desk using the Help Request Form on the Contact Us page: <a href="https://contractorportal.dol.gov/contact">https://contractorportal.dol.gov/contact</a>

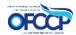